## How to access **tripurainfoway.com** in India using HOLA as a Proxy Server

Download HOLA free VPN into into any browser or mobile apps, android

Examples given for Google Chrome Browser below:

Step 1: Download HOLA

https://hola.org/download

**Step 2:** Open the chrome browser and install HOLA extension to your browser. HOLA helps you access blocked websites in your country by acting as a proxy server. Once you open HOLA, click on ADD TO CHROME to install the extension to your browser.

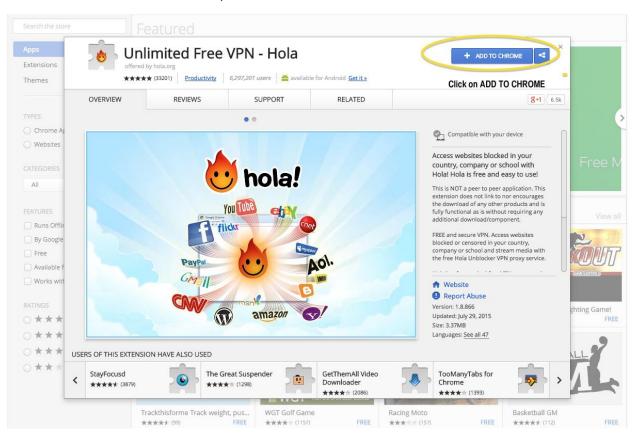

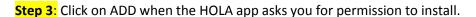

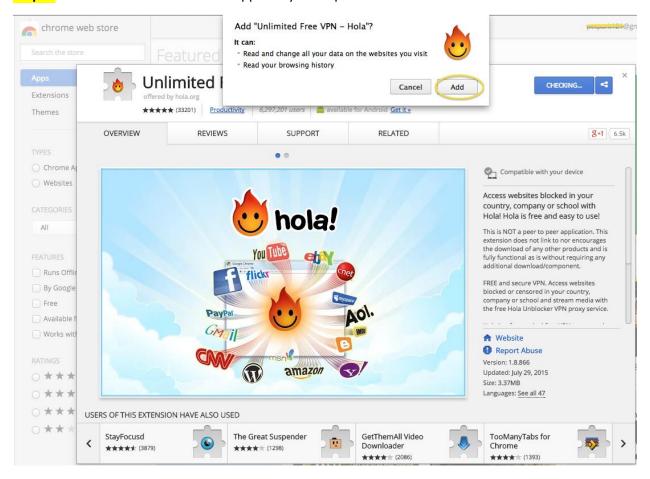

**Step 4:** Once the extension has been installed, It would appear on the top right hand side corner of your browser.

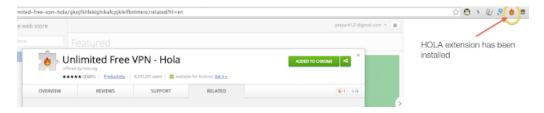

**Step 5:** Now type the URL of your favorite banned website in the browser. The screen will appear blank as the website is blocked. Thats when you click and call your friend HOLA for help.

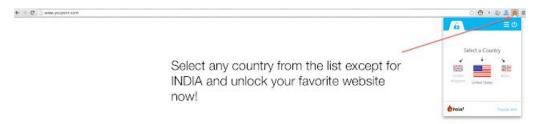

Select country USA and Type www.tripurainfoway.com Enjoy your favorite website

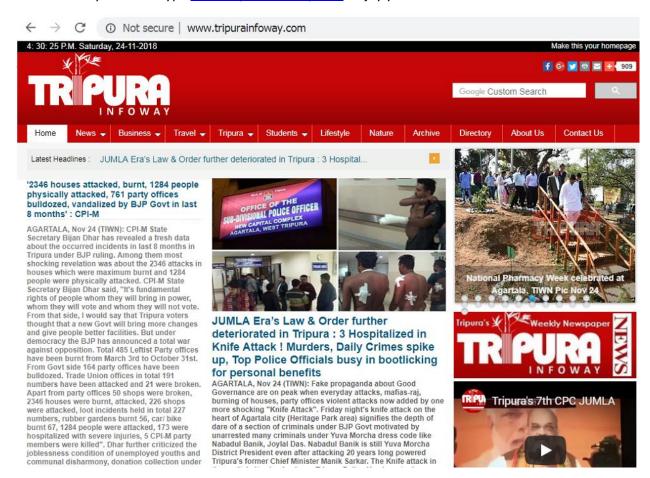